**F179/F180/F181**

## <sup>®</sup> P2L97 Series Pentium® II Motherboard

# French User's Manual

### CARTE MERE ASUS P2L97 CARTE MERE ASUS P2L97-S CARTE MERE ASUS P2L97-DS

### CARTE MERE ASUS P2L97

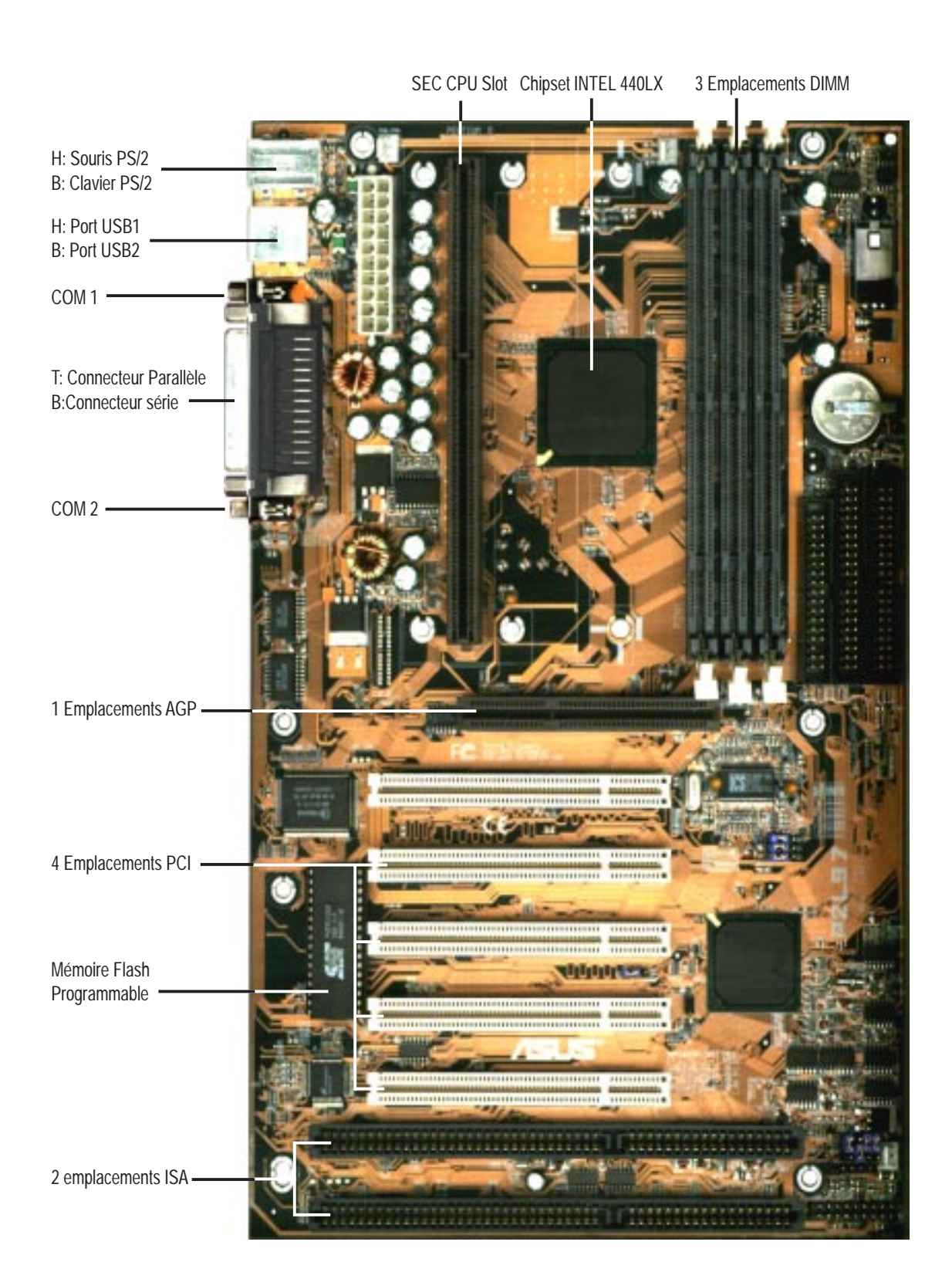

### CARTE MERE ASUS P2L97-S

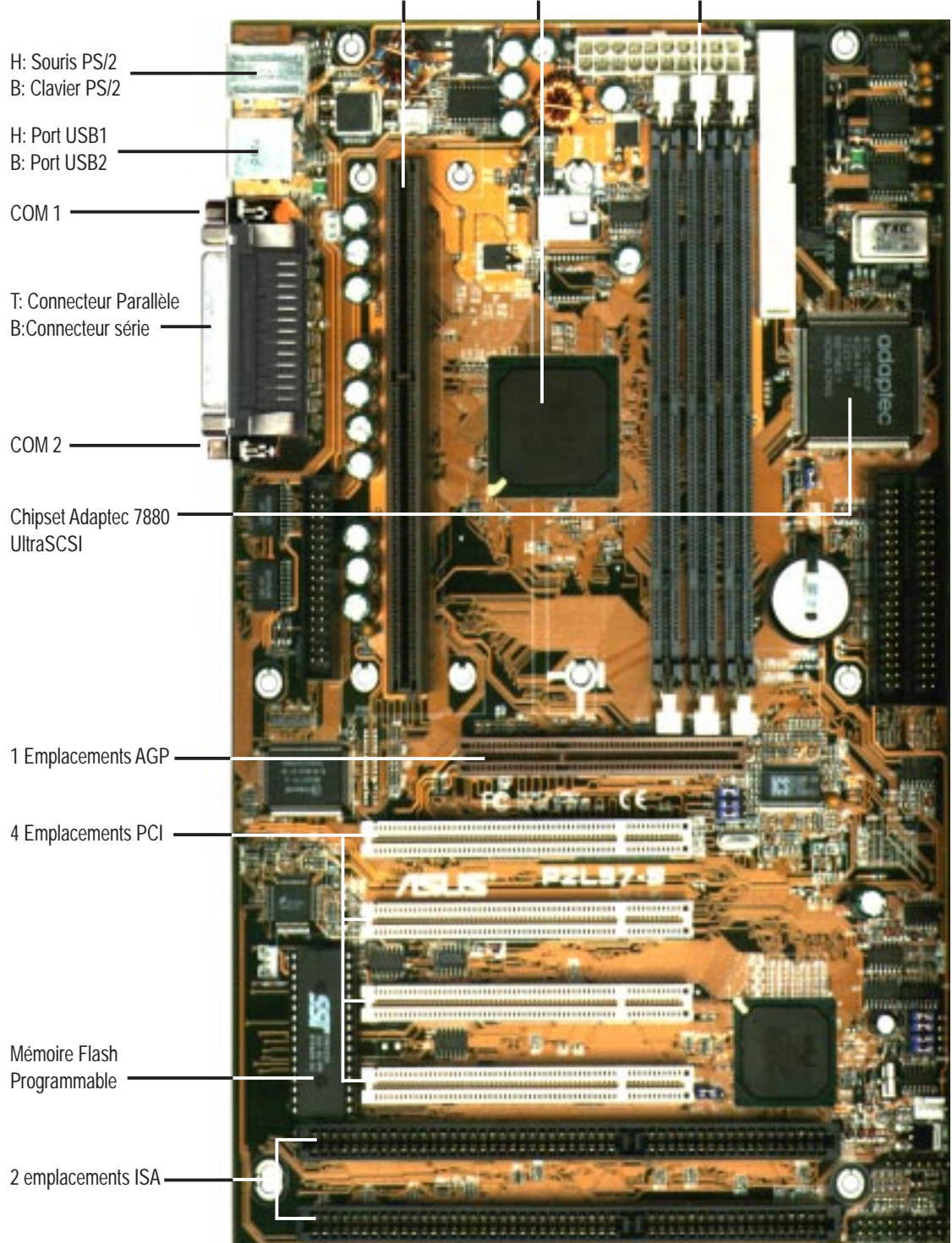

SEC CPU Slot Chipset INTEL 440LX 3 Emplacements DIMM

### CARTE MERE ASUS P2L97-DS

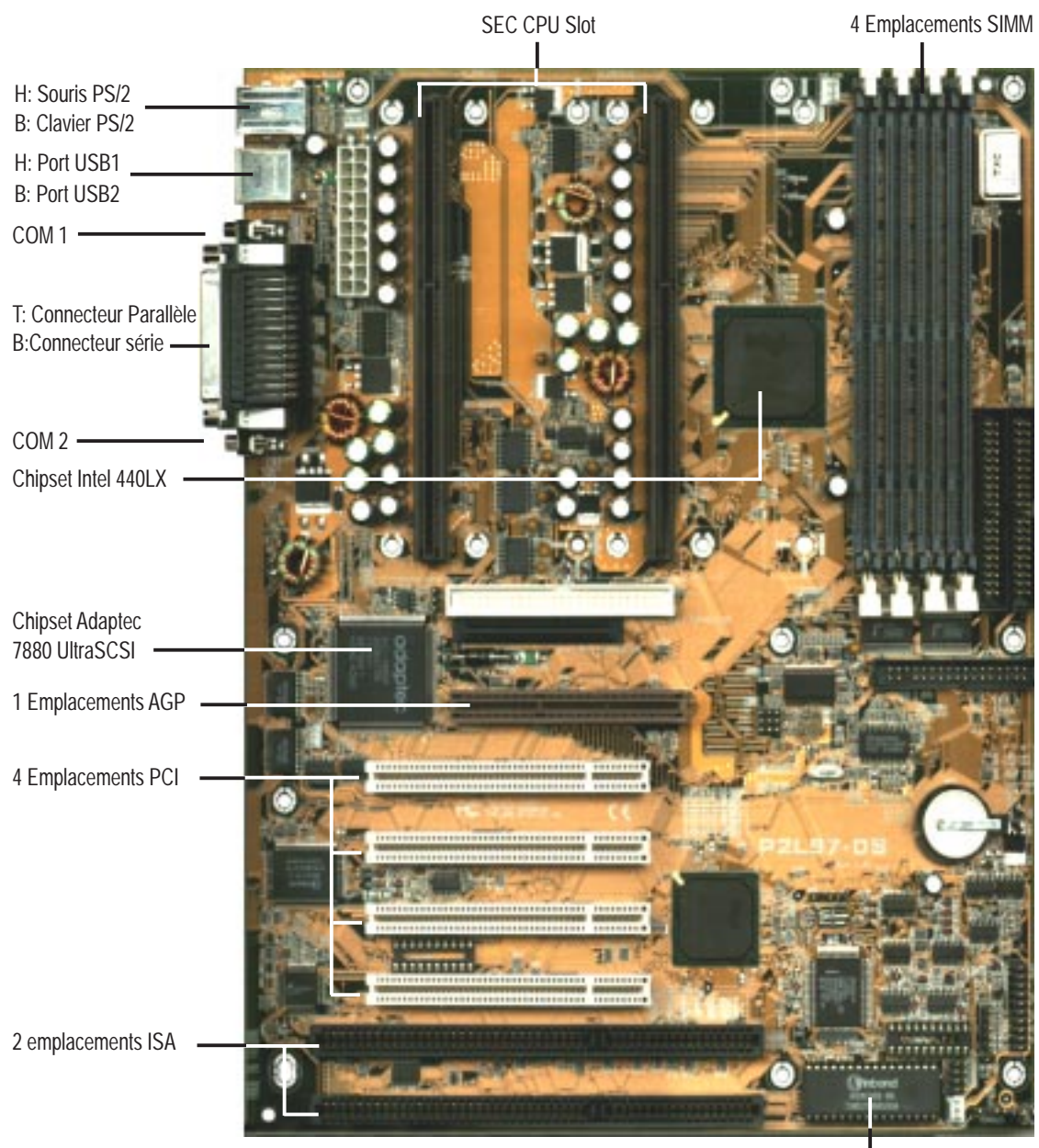

Mémoire Flash Programmable

#### **1. Horloge temps réel (RTC) RAM (CLRTC)**

Le CMOS RAM est alimenté par une pile intégré à la carte mère. Pour effacer les données RTC: **(1)** Eteignez l'ordinateur et débranchez l'alimentation, **(2)** Déplacez le cavalier vers "RTCLR(CLRTC)" ( effacer le CMOS ), **(3)** Allumez votre ordinateur, **(4)** Gardez le doigt appuyé sur la touche <SUPPR> au démarrage et accédez au programme de configuration du BIOS ( BIOS setup ) afin de le paramètrer selon vos préférences.

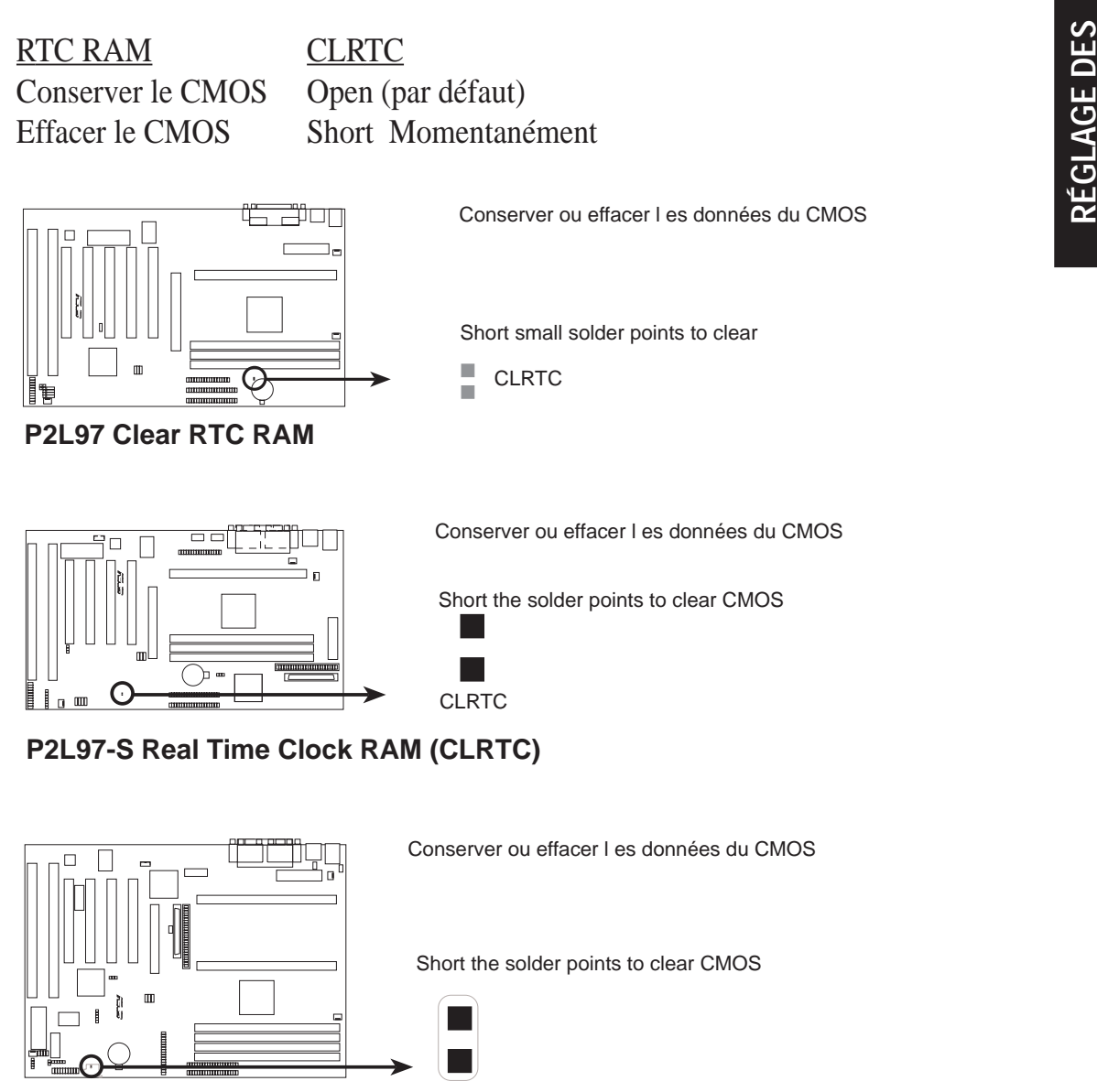

**P2L97-DS Real Time Clock RAM (CLRTC)**

CAVALIERS

**2. Sélection de la fréquence externe (BUS) du microprocesseur (FS0, FS1, FS2)** Ces cavaliers informent le générateur de l'horloge sur la fréquence de transmission du CPU. Ces cavaliers permettent la sélection de la fréquence externe du CPU ( Bus Clock ). Le Bus Clock multiplié par le ratio du Bus donne la fréquence interne du CPU ( la vitesse du CPU annoncée au démarrage ).

#### **3. Ratio de la fréquence du CPU au BUS (BF0-BF3/CF1-CF4)**

Ces cavaliers règlent le ratio de la fréquence entre la fréquence interne du CPU et la fréquence externe ( Bus Clock ). Ceux-ci doivent être réglés conjointement avec les cavaliers de sélection de la fréquence externe.

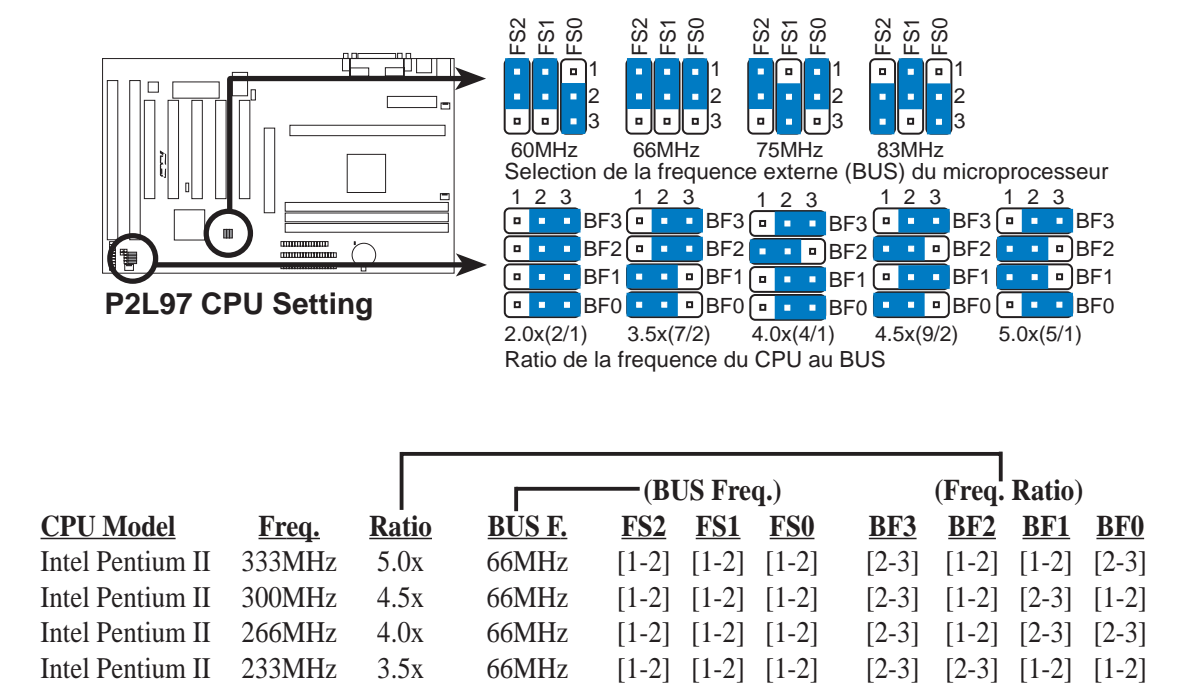

### CPU JUMPERS

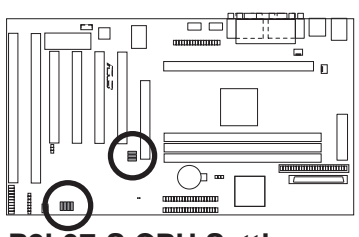

ទី <u>ទី</u><br>ប្រក ទី <u>ទី</u><br>កូន ទី <u>ទី</u><br>ប្រក ទី <u>ទី</u><br>ប្រក G 1 1 1 1 2 2 2 2  $\boxed{9}$   $\boxed{9}$   $\boxed{9}$   $\boxed{9}$   $\boxed{9}$  $|a|3|a$ 3 l٩ 60MHz 66MHz 75MHz 83MHz Selection de la frequence externe (BUS) du microprocesseur E 2<br>도 도 도 도<br>B BF3 BF2 BF1 BF0 E 2<br>도 도 도 도<br>B E 2<br>B 도 도 E<br>B 도 E E 2<br>도 도 도 도<br>B 1 1 1 1 ╔ ╔ t İ í, Ì Ì 2 2 2 2

3

 $\overline{\phantom{a}}$ 

 $2.5x(9/2)$   $5.0x(5/1)$ 

ä

 $\vert$  a  $\vert$ 同

3

 $\blacksquare$ 

**P2L97-S CPU Settings**

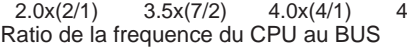

3

3

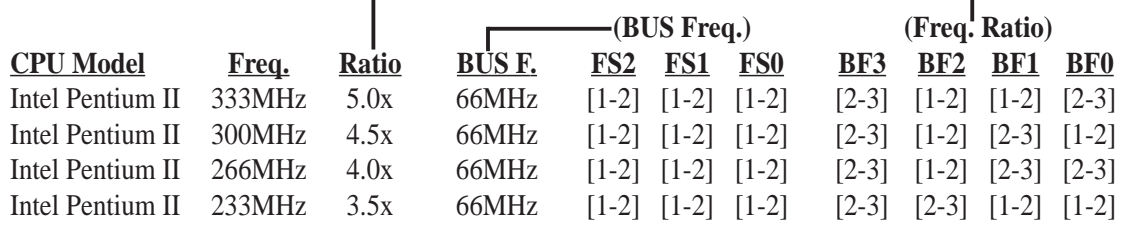

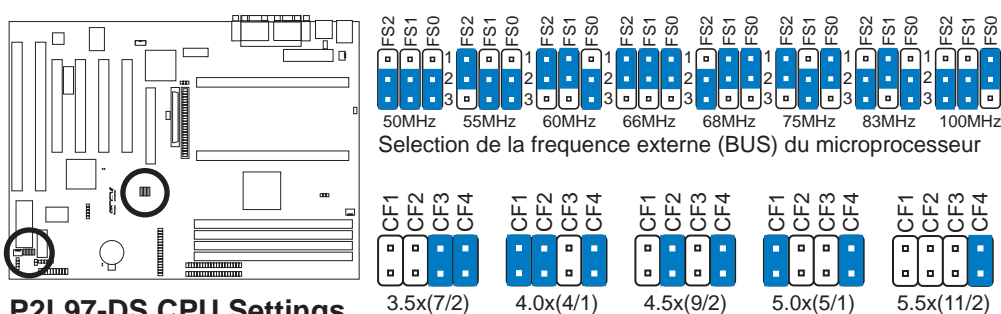

**P2L97-DS CPU Settings**  $\frac{3.5x(7/2)}{Ratio de la frequency du CPU au BUS}$ 

|                         |        |       | $\overline{\qquad}$ (BUS Freq.) |                                                             |  |  |                               | (Freq. Ratio) |                              |  |
|-------------------------|--------|-------|---------------------------------|-------------------------------------------------------------|--|--|-------------------------------|---------------|------------------------------|--|
| <b>CPU Model</b>        | Freq.  | Ratio | BUS F.                          | <b>FS0 FS1 FS2</b>                                          |  |  | CF1                           |               | CF2 CF3 CF4                  |  |
| Intel Pentium II        | 300MHz | 4.5x  | 66MHz                           | $\lceil 1-2 \rceil$ $\lceil 1-2 \rceil$ $\lceil 1-2 \rceil$ |  |  | [OFF] [ON] [OFF] [ON]         |               |                              |  |
| Intel Pentium II 266MHz |        | 4.0x  | 66MHz                           | $\lceil 1-2 \rceil$ $\lceil 1-2 \rceil$ $\lceil 1-2 \rceil$ |  |  |                               |               | $[ON]$ $[ON]$ $[OFF]$ $[ON]$ |  |
| Intel Pentium II 233MHz |        | 3.5x  | 66MHz                           | $\lceil 1-2 \rceil$ $\lceil 1-2 \rceil$ $\lceil 1-2 \rceil$ |  |  | $[OFF]$ $[OFF]$ $[ON]$ $[ON]$ |               |                              |  |

### Mémoires système (SIMM & DIMM)

Les DIMM peuvent être utilisées quand les emplacements SIMM ne le sont pas.

Deux emplacement DIMM 168 broches 64 bits sont disponibles pour les SDRAM à 3,3 volts ou les EDO de 8, 16, 32, 64 ou 128 Mo pour obtenir une taille mémoire comprise entre 8 et 256 Mo. Contrairement aux SIMM qui doivent être installées par paire, Les DIMM peuvent être installées à l'unité.

**IMPORTANT :** Il est nécessaire de régler la vitesse de vitesse de la mémoire dans

**Auto Configuration"** du **" BIOS Chipset Setup"** du programme BIOS. Si la vitesse mémoire à 60 ns et 70 ns sont utilisées, paramètrer la vitesse émoire à 70 ns dans "

**Auto Configuration**". N'utilisez pas les barrettes mémoires avec plus de 24 puces. Les barrettes de plus de 24 puces risquent de rendre le système instable.

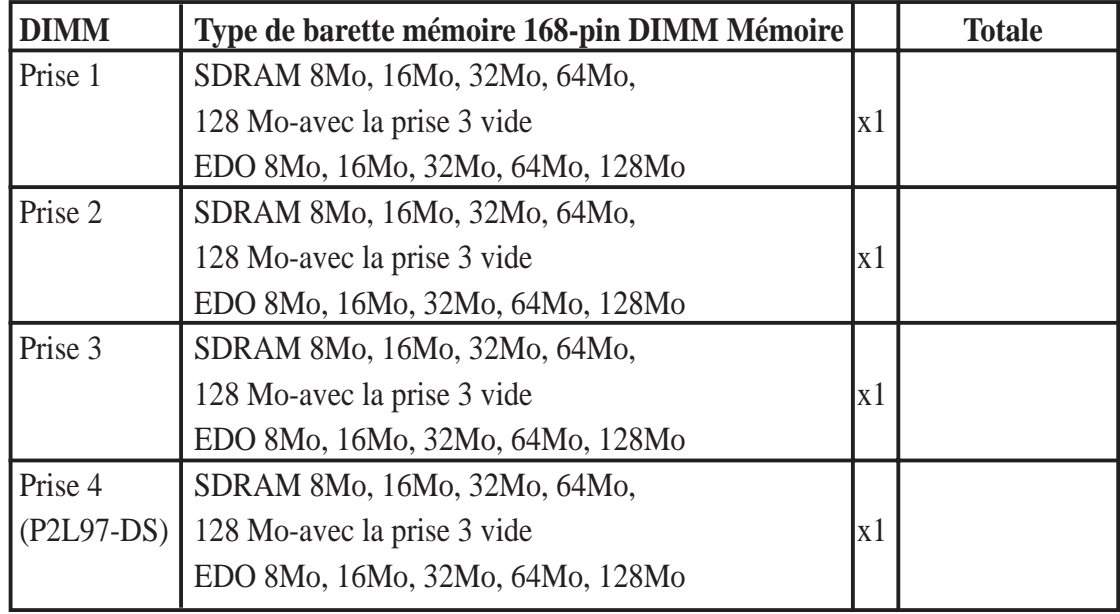

# CONNECTEURS EXTERNES

#### **1. Fiche connecteur du clavier**

ATX: Connecteur clavier PS/2 à 6 broches femelle

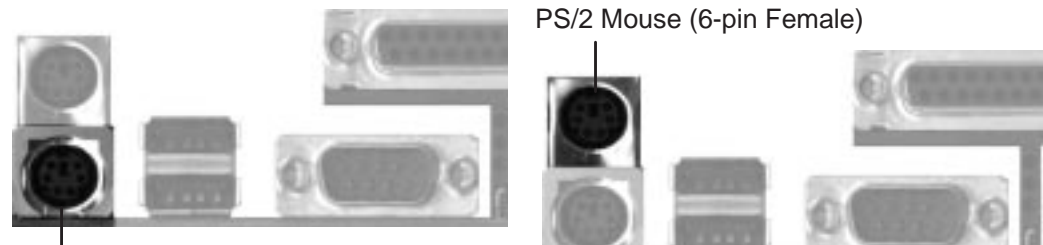

PS/2 Keyboard (6-pin Female)

#### **2. Connecteur du lecteur de disquette ( fiche à 43 broches )**

Ce connecteur supporte le câbles fourni pour les lecteurs de disquette. Après le branchement de la première extrémité à la carte mère, brancher les deux autres extrémités aux lecteurs de disquette ( lecteur A et lecteur B si disponible )

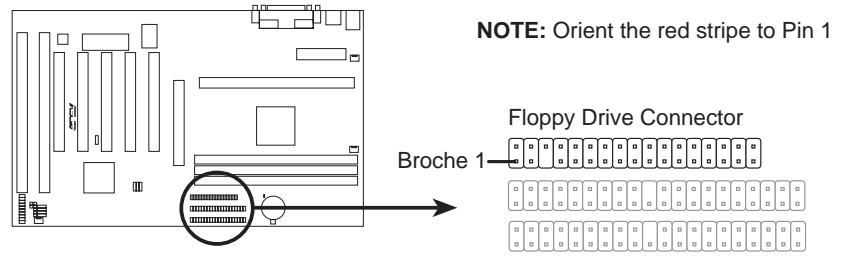

**P2L97 Floppy Disk Drive Connector**

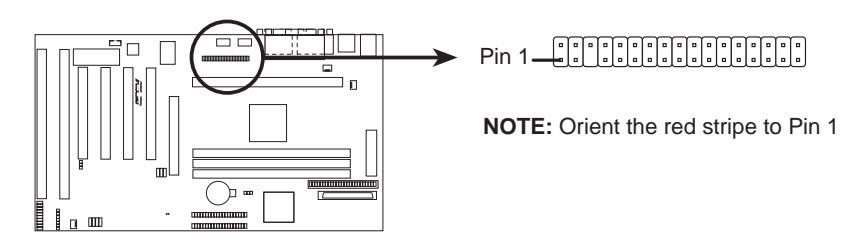

**P2L97-S Floppy Disk Drive Connector**

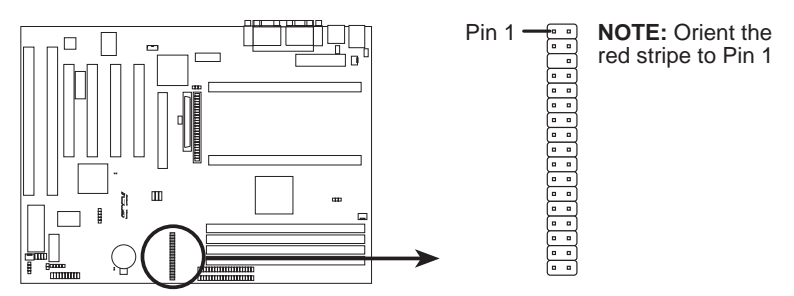

**P2L97-DS Floppy Disk Drive Connector**

## CONNECTEURS EXTERNES

#### **2. Connecteur IDE primaire/secondaire (2 blocs à 40 broches)**

ces connecteurs supportent le câble fourni pour les disques dur IDE après le branchement de la première extrémité à la carte mère, branchez les deux prises situées à l'autre bout à votre/vos disque (s) dur(s). Si vous installez deux disques durs, il faut configurer le deuxième disque dur en mode esclave ( slave ) en réglant sont cavalier en conséquence. Pour le réglage des cavaliers, consulter la documentation de votre disque dur. Vous pouvez configurer également les deux disques durs en maître en branchant un câble sur le connecteur IDE primaire et un autre câble sur le connecteur IDE secondaire. Le BIOS permet maintenant de booter à partir de périphériques SCSI de IDE CD-ROM bootable. ( Voir "**HDD séquence SCSI/IDE First**" & "**Boot Sequence**" dans le "**BIOS Features Setup**" du programme BIOS.

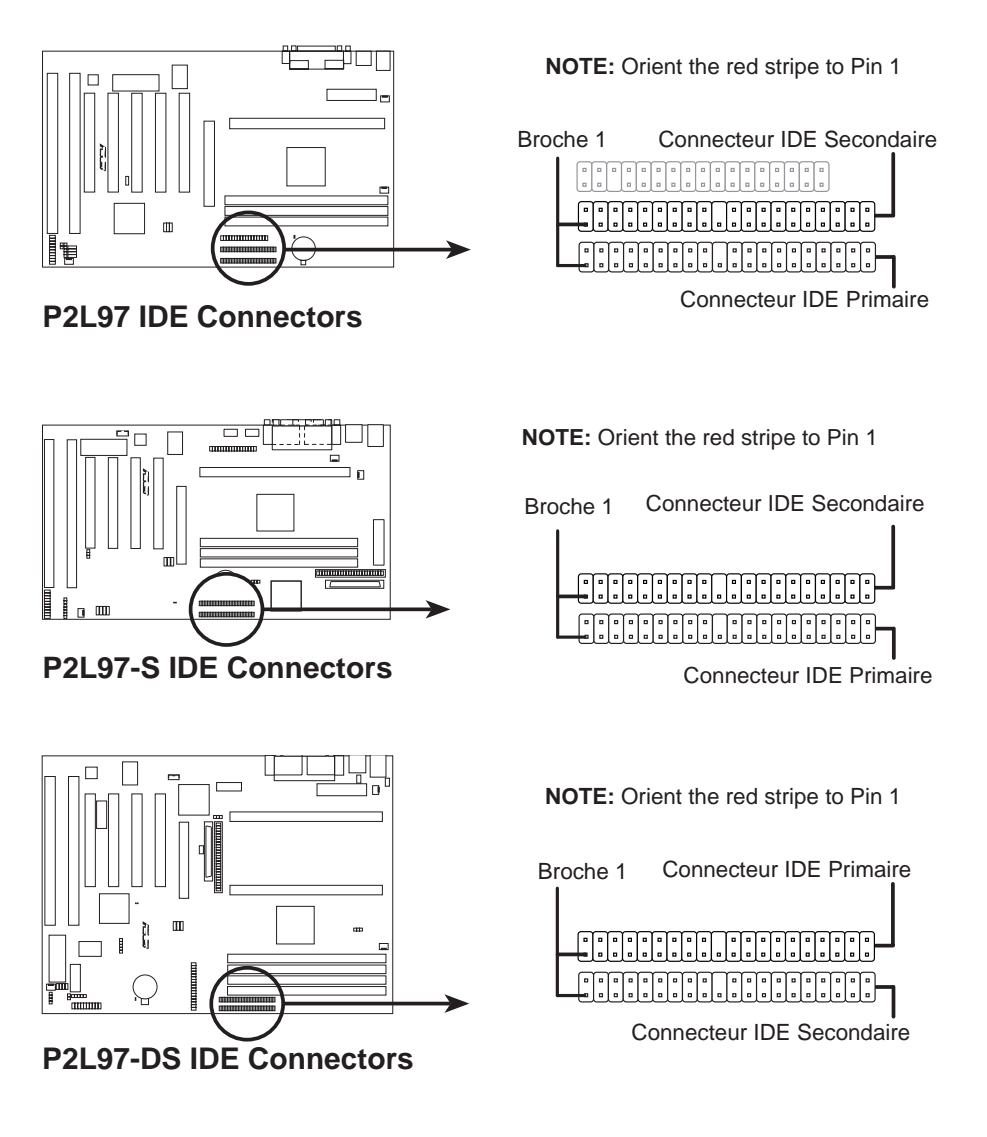

**10 ASUS P2L97 / P2L97-S / P2L97-DS**

**CONNECTEURS** EXTERNES

### **3. LCD indiquant l'activité du HDD IDE**

Ce connecteur branché au LED du boîtier indique l'activité du disque dur.

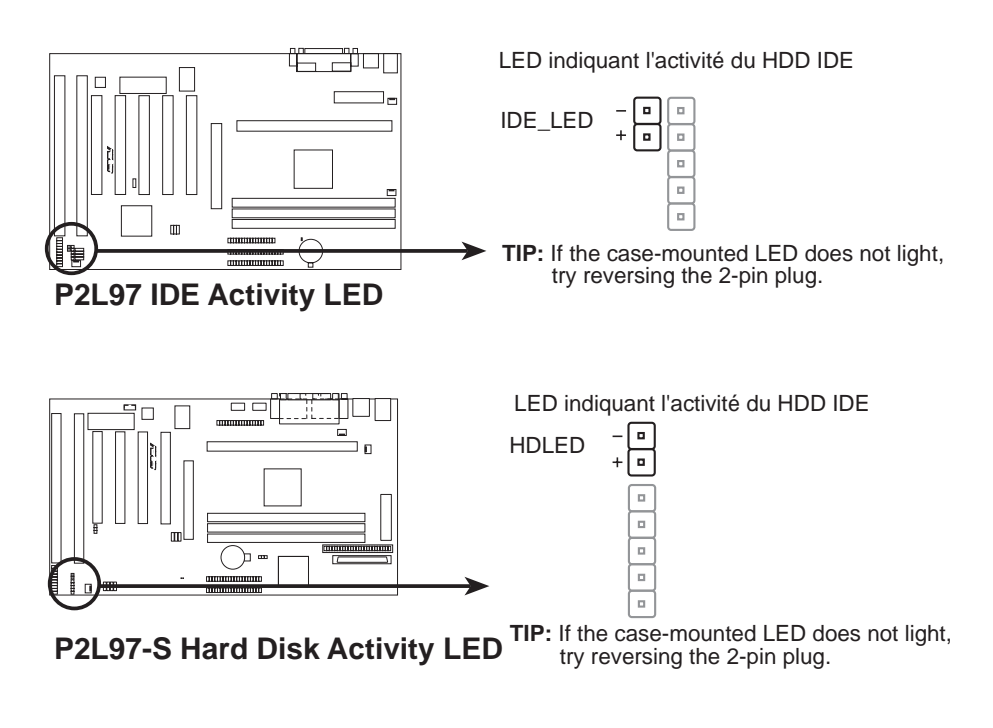

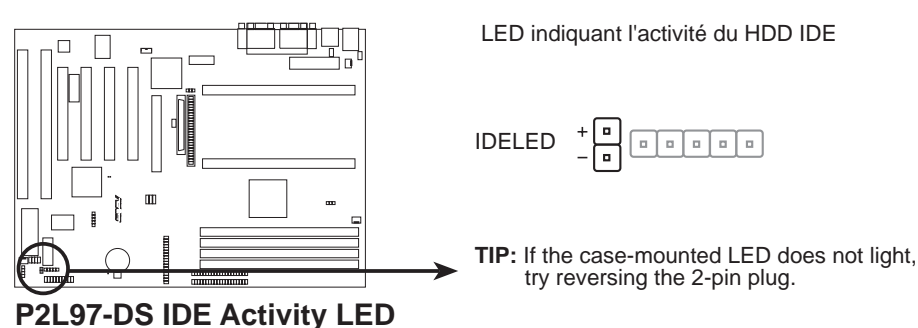

#### **4. Connecteur de l'alimentation ATX ( bloc de 20 broches)**

Ce connecteur peut être branché à une alimentation ATX. La prise d'alimentation ne s'insère que dans un seul sens. Trouver la bonne orientation et appuyer fortement en s'assurant que les broches sont alignées.

> -12.0Volts +3.3Volts

 $+3.3$ Volts

 $-12.0$ <br>Volts

+3.3 Volts +3.3 Volts

-3.3 Volts

-3.3 Volts

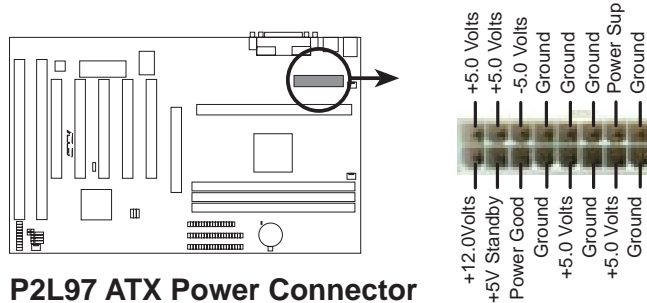

**P2L97 ATX Power Connector**

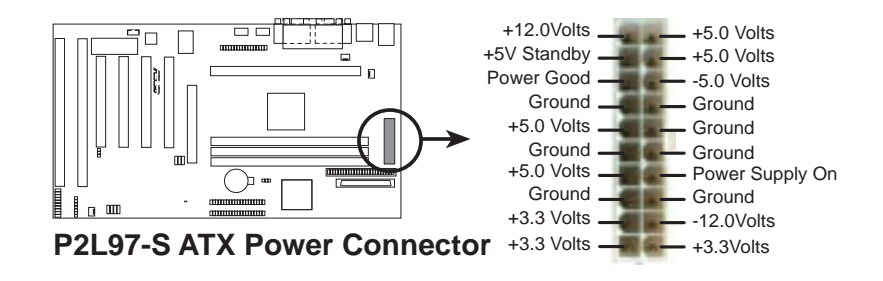

+5.0 Volts +5.0 Volts -5.0 Volts Ground Ground Ground Power Supply On Ground -12.0Volts +3.3Volts

**+5.0 Volts** 

5.0 Volts

Power Good +12.0Volts

-5V Standby Power Good

+3.3 Volts +3.3 Volts

**+3.3 Volts** 

+3.3 Volts

 $-12.0$ <br>Volts

 $+3.3$ Volts

Ground Ground +5.0 Volts +5.0 Volts Ground +5V Standby

Power Supply On

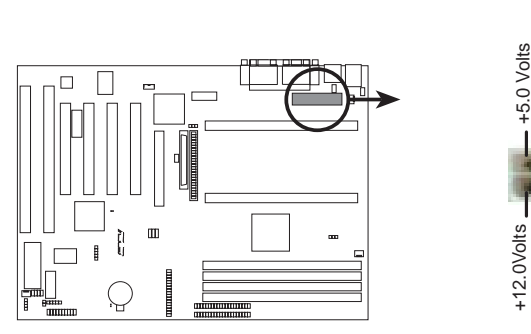

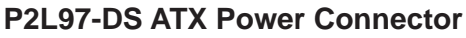

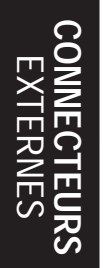

## CONNECTEURS EXTERNES

#### **5. Voyant LED des messages ( TB LED )**

Celui-ci indique s'il y a un message reçu par le fax modem. Le LED clignote quand il y a un message ou un transfert de données, sinon il restera en veille.

#### **6. Fil de commutation en veille SMI ( SMI )**

Ceci permet à l'utilisateur de mettre manuellement le système dans un mode de veille (ou green mode). L'activité du système se réduira immédiatement afin d'économiser de l'énergie et de prolonger la durée de vie de certains composants. Ce connecteur à deux broches ( voir schéma ci-dessous ) peut être branché à un commutateur de mise en veille installé sur le boîtier. Si vous ne disposez pas d'un commutateur pour le connecteur, vous pouvez utiliser le "commutateur turbo ( Turbo SWITCH ) ". Car celui ci n'a aucune fonction. Le SMI sera activité en court-circuit. Il est possible que ceci exige une ou deux poussée dépendant de la position du commutateur. Le réveil peut être contrôlé par des réglages au BIOS, mais le clavier permettra toujours un réveil ( le fil SMI ne peut pas réveiller le système ). Si vous voulez utiliser ce connecteur: dans la section "**Power management Setup**" du BIOS, paramètrer "**Suspend Switch**" sur Enable ( mise en fonction ).

#### **7. Interrupteur de mise sous fonction ATX ( PWR SW )**

L'alimentation du système peut être contrôlé par un interrupteur connecté à cette prise. Appuyez une fois sur ce bouton ( Power Switch ) permettra de passer de la mise sous tension à la mise en veille. En appuyant le bouton pendant plus de quatre secondes lorsque le système est allumé, éteindra le système.

#### **8. Fil de commande de ré-initialisation ( Reset )**

Ce connecteur à deux broches peut être branché à l'interrupteur de ré-initialisation ( Reset ) situé sur la façade du boîtier pour permettre un redémarrage rapide de l'ordinateur sans l'éteindre. Cette méthode de redémarrage ( reboot ) permet de prolonger la vie de l'alimentation. ( Voir le schéma ci-dessous ).

#### **9. LED du système d'alimentation et fil de blocage du clavier ( PANEL )** Ce connecteur à cinq broches peut être branché au LED du système d'alimentation.

Il permetaussi le verrouillage du clavier à partir d'une clef. la diode LED s'allume lorsque le système est mis en route et clignote quand il est en mode veille.

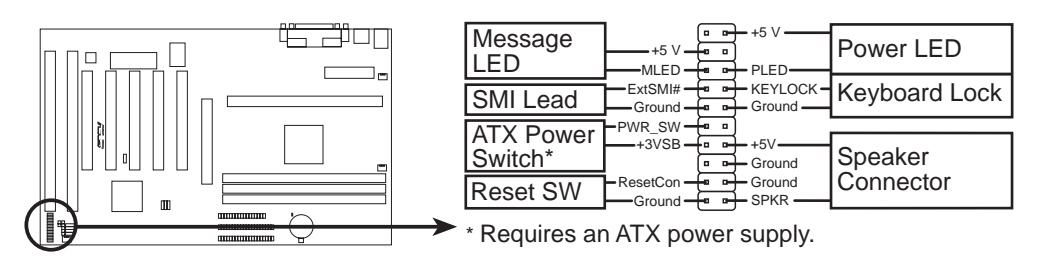

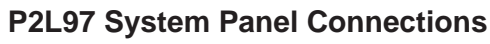

#### **10. Connecteur du haut-parleur interne au boîtier ( Speaker )**

Ce connecteur à 4 broches se branche au haut parleur du boîtier.

#### **11. Souris PS/2, USB, connecteur infrarouge ( bloc à 18 broches )**

Si vous utilisez une souris PS/2, USB ou des périphériques infrarouges, vous devez disposer d'un connecteur externe optionnel. Celui-ci se connecte sur le brochage à 18 broches et se fixe sur un slot libre. Le système va réserver l'IRQ 12 pour la souris PS/2 si elle est détecté. Voir "PS/2 **Mouse Control**" dans " **Bios Features Setup**" et "**USB Fonction**" dans "**PnP et PCI Setup du BIOS**" Voir " **Second Infrared**" pour plus de détails.

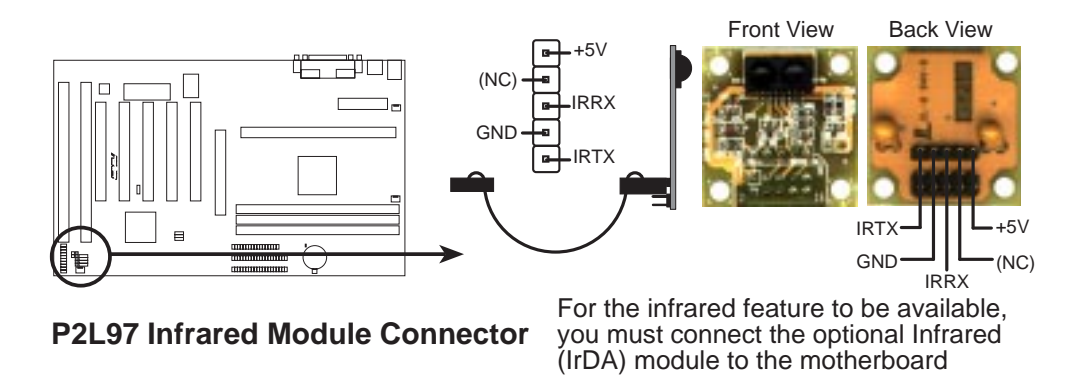

#### **12. Ports USB ( 2 prises femelles à quatre broches )**

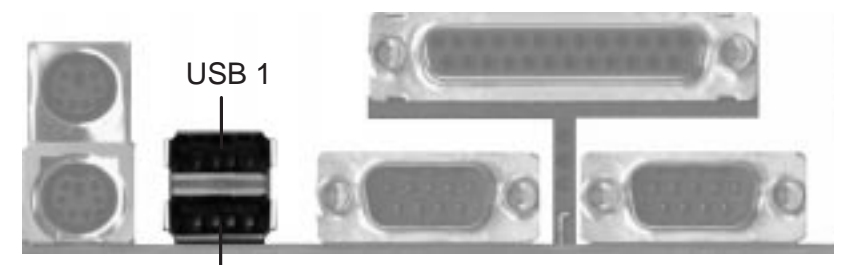

Universal Serial Bus (USB) 2

#### **NOTE SUR LE BIOS** ( paramétrage par défaut )

L'option "Load BIOS defaults" charge les réglages minimums par défaut pour le diagnostic des pannes. Par contre, le " Load Setup defaults" charge le réglage optimal par défaut . Le choix des réglages par défauts à ce niveau modifiera tous les réglages applicables.

#### **Avant une première utilisation de l'ordinateur**

- **1.** Créez une disquette système en tapant [ FORMAT A:/S ] sous DOS sans créer les fichiers "AUTOEXEC.BAT" et " CONFIG.SYS
- **2.** Copiez le fichier " PFLASH.EXE " sur la disquette nouvellement formatée.
- **3.** Lancez le programme PFLASH.EXE à partir de cette nouvelle disquette et sélectionnez l'option 1 " Save Current BIOS to file " ( sauvegarde le BIOS actuel sous forme de fichier ). Entrer le "Current BIOS Révision" ( permet de donner un nom au fichier pour révision ).

#### **Procédure de mise à jour du BIOS ( Seulement quand nécessaire )**

- **1.** Chargez et mettez à jour un fichier BIOS ASUS à partir d'INTERNET (WWW ), d'un FTP, ou d'un BBS. Sauvegardez-le sur la disquette créée préalablement. Visitez le site ASUS WWW au http:www.asus.com.tw/ ou FTP:ftp. asus.com.tw/ pub/ASUS.
- **2.** Eteignez votre ordinateur et ouvrez L'UC pour régler le cavalier sur Enable (voir illustration de "Programmation du BIOS Flash page 2". (Réglage des cavaliers )
- **3.** Démarrez à partir de la disquette préalablement créée.
- **4.** A l'invité "A:\ ".Tapez PFLASH puis < ENTER >
- **5.** Tapez " 2 " "Update BIOS Main Block from file" du menu principal ou l'option 2 du menu " Update Bios Including Boot Block and ESCD" du menu des caractéristiques avancées.
- **6.** Le programme affiche un second écran et vous demande de taper le nom du fichier BIOS. Tapez le nom complet de ce fichier y compris l'extension du nom de fichier ( \*.SST ou \*.INTEL ). Ensuite appuyez sur la touche < Enter >. l'utilitaire mettra alors à jour le fichier BIOS.

### BIOS SOFTWARE

**ATTENTION** : Si vous rencontrez des problèmes lors de la mise à jour du nouveau BIOS, n'éteignez pas votre ordinateur car cela pourrait empêcher son redémarrage. Répétez la procédure. Mais si le problème persiste encore, transférez le fichier d'origine du Bios que vous avez sauvegardé préalablement. Si l'utilitaire de programmation de la mémoire flash n'a pas été en état de transférer un fichier complet du BIOS, il se peut que votre système ne puisse pas redémar rer. Dans ce cas, faites appel à votre revendeur.

- **7.** Après un transfert réussi du nouveau fichier BIOS, sortez de l' utilitaire de programmation de la mémoire flash et éteignez votre système. Re-réglez le cavalier à sa position par défaut Pro grammation "Disabled " ( mis hors fonction ).
- **8.** Allumez votre ordinateur et tenez appuyé la touche < SUPPR > pour accéder programme BIOS. Choisissez " Load Setup Defaults " afin d'activer le nouveau BIOS. Ensuite vous pouvez régler les autres paramètres du menu principal.

## ADAPTEC SCSI SELECT

### Configurer l'adaptateur SCSI

Entrez dans le BIOS SCSI en maintenant simultanément enfoncées les touches **Ctrl** et **A** quand vous voyez s'afficher le bandeau du message BIOS qui liste le nom du driver et des périphériques attachés. L'écran <<SCSISelect>> apparaît alors. Au bas de cette fenêtre se trouvent les instructions sur le déplacement du curseur et le choix des options. Vous avez le choix entre **Configure/View Host Adapter Settings** et **SCSI Disk Utilities**.

### Configure/View Host Settings

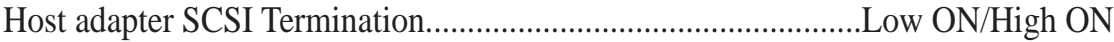

• Lorsque n'est utilisé qu'un connecteur à 50 broches, choisissez "Low ON/High ON" (par défaut)

• Lorsque n'est utilisé qu'un connecteur à 68 broches, choisissez "Low ON/High ON" (par défaut)

• Lorsque sont utilisés ensemble des connecteurs 50 et 68 broches, choisissez "Low OFF/High ON"

Sélectionnez le "Low ON/High ON" par défaut, tapez Entrée, puis utilisez les flèches haut et bas pour faire votre nouvelle sélection, tapez ensuite Entrée. Tapez Echap pour revenir au menu des options. Tapez de nouveau Echap et choisissez Yes pour sortir du programme.

### SCSI DISK Utilities

Cette option affiche des informations sur les identités SCSI de 0 à 15, énumérant tous les périphériques du bus, y compris ceux qui ne sont pas des lecteurs. Lorsque vous sélectionnez un périphérique dans la liste puis tapez Entrée, une autre fenêtre apparaît vous proposant de choisir entre deux sous-utilitaires: **Format Disk** ou **Verify Media.** Ces utilitaires ne sont utilisés que pour les disques durs et seront sans effet sur les autres périphériques SCSI qui ne sont pas des lecteurs.

**Format Disk** - est un utilitaire de formatage bas niveau SCSI. En général les disques SCSI que vous vous procurez sont déjà formatés, cette fonction n'est donc, en général, pas utile.

**Verify Media** - Scanne le lecteur sélectionné pour y déceler des défauts, vous avertit de toute anomalie et vous propose de choisir de réassigner les mauvais blocs de manière à ce qu'aucunes données n'y soient inscrites. Ceci n'est nécessaire que lorsque vous suspectez votre lecteur SCSI d'avoir un problème.

# ADAPTEC EZ-SCSI UTILITY

#### **Instructions de bases pour le démarrage**

Installez tout d'abord les périphériques SCSI (pour plus de détails, voir les notices jointes à ces périphériques). Conformez-vous ensuite aux instructions ci-dessous en fonction de votre système d'exploitation. Nous recommandons qu'après l'installation de Adaptec EZSCSI, vous lanciez le tuteur SCSI pour apprendre plus sur les fonctions SCSI.

#### **Windows95 ou Windows NT**

Si vous désirez installer Windows95 ou Windows NT sur un nouveau système, vous pourriez ne pas pouvoir avoir accès à votre lecteur SCSI en premier (en général, on installe Windows95 ou NT à partir d'un CD-ROM). Pour accéder à votre lecteur CD-ROM, suivez les instructions Quick Start sous DOS, relancer votre ordinateur puis procédez comme suit :

- 1. Installez Win95, NT 3.51 ou supérieure, puis lancez votre ordinateur.
- 2. Insérez la disquette d'installation de Adaptec EZSCSI dans le lecteur de disquettes.
- 3. Cliquez sur « Démarrer » puis sur «Exécuter ».
- 4. Tapez « a :\Setup » si utilisez le lecteur A ou « b :\Setup » si vous utilisez le lecteur B. Cliquez sur OK.
- 5. Suivez les instructions qui s'affichent à l'écran.

#### **Windows/Windows pour Workgroups 3.1x**

Installez puis lancez Windows3.1 ou Windows pour Workgroups3.1x.

- 1. Insérez la disquette d'installation de Adaptec EZSCSI dans le lecteur de disquettes.
- 2. Sélectionnez Fichier/Exécuter dans le menu gestionnaire de fichiers.
- 3. Quand apparaît la boite de dialogue Exécuter, tapez a :\setup ou b :\setup selon que vous utilisez le lecteur A ou B. Cliquez sur OK.
- 4. Suivez les instructions qui s'affichent à l'écran.

#### **DOS**

- 1. Installez DOS6.x ou supérieur et lancez le sur votre ordinateur.
- 2. Insérez la disquette d'installation de Adaptec EZSCSI dans le lecteur de disquettes.
- 3. A l'invite DOS, tapez a :\install ( si vous utilisez le lecteur de disquettes A), puis tapez Entrée.
- 4. Suivez les instructions qui s'affichent à l'écran.